Installation and Operating Instructions

**Control 19** 2088 00

# **GIRA**

### Table of contents

| Safety instructions                                                | 25 |
|--------------------------------------------------------------------|----|
| Device design                                                      | 25 |
| Function                                                           | 27 |
| Proper use                                                         | 27 |
| Product features                                                   | 27 |
| Windows Embedded POSReady 2009 operating system                    | 27 |
| Operation                                                          | 28 |
| Cleaning the touch screen                                          | 28 |
| Removing the design frame                                          | 28 |
| Mounting the design frame                                          | 28 |
| Switching on                                                       | 28 |
| Resetting                                                          | 29 |
| Touch-sensitive surface                                            | 29 |
| Graphic interface                                                  | 29 |
| File-based writing filter                                          | 30 |
| Information for electricians                                       | 30 |
| Mounting and electrical connection                                 | 30 |
| Connecting and installing the device                               | 30 |
| For 230 V AC installation                                          | 32 |
| For 24 V DC installation                                           | 32 |
| Retrofitting the earth connection for the flush-mounted box of the |    |
| Gira/Pro-face ServerClient 15                                      |    |
| Mounting and electrical connection                                 |    |
| Start-up                                                           |    |
| Calibrating the touch screen                                       |    |
| Performing linearisation                                           |    |
| Performing graphics test                                           |    |
| Control 19 – Software installation                                 |    |
| Write protection                                                   |    |
| Deactivating write protection                                      |    |
| Activating write protection                                        |    |
| Switching the cursor on/off                                        |    |
| Installing DCS Communicator                                        |    |
| Installing the QuadClient                                          |    |
| Restoring the operating system                                     |    |
| Brief overview of the work steps described above in the BIOS       |    |
| Technical data                                                     | 39 |
| Accessories                                                        |    |
| Warranty                                                           | 40 |

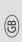

Installation and mounting of electrical devices may only be carried out by qualified electricians.

Failure to observe the instructions can result in damage to the device, fire or other dangers.

Danger of electric shock. Isolate before working on the device. Take account of all circuit breakers supplying dangerous voltage to the device.

Do not operate the device with sharp objects. This may damage the touch-sensitive surface.

Do not use sharp objects, acids or organic solvents for cleaning. These may damage the device.

These instructions are part of the product and must remain with the end customer.

### **Device design**

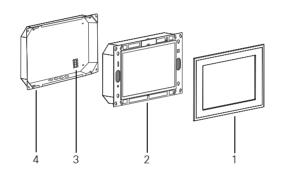

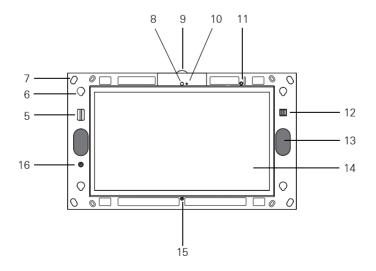

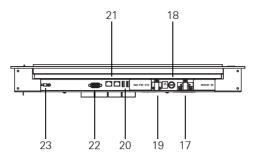

- 1 Design frame
- 2 Control 19 Client
- 3 Connection terminal
- 4 Flush-mounted box
- 5 SD card holder
- 6 Mount for design frame
- 7 Mounting holes
- 8 Camera
- 9 Camera cover plate
- 10 Camera operation indication
- 11 Status LED
- 12 2 x USB connections on front

- 13 Loudspeaker
- 14 Touch screen surface
- 15 Microphone
- 16 On/off button
- 17 230 V AC connection
- 18 Fuse
- 19 24 V DC connection
- 20 2 x USB connections on rear
- 21 Network connection
- 22 VGA connection sub D
- 23 Earth connection

### Function

### Proper use

- Visualisation of building information in connection with Gira software (DCS Communicator, QuadClient, HS Client and HS PlugIn Client).
   Error-free functioning is only guaranteed using these software products.
   Gira cannot provide service or warranties for software products from other manufacturers.
- Flush-mounted installation in indoor areas

### **Product features**

- Illuminated programmable TFT graphic colour screen, 1366 x 768 pixels, 16.7 million colours
- Windows Embedded POSReady 2009 operating system
- Touch screen, operation via touching with finger directly on screen
- 24 V DC or 230 V AC power connection
- Horizontal installation position in the wall
- Integrated camera, can be dimmed
- Integrated loudspeaker and microphone

### Windows Embedded POSReady 2009 operating system

The operating system is based on Microsoft<sup>®</sup> Windows<sup>®</sup> XP Professional in a saveoptimised version. All components required for device functionality are pre-installed. Further drivers and programs, e.g. the Gira QuadClient software package and DCS Communicator, can be installed subsequently if required.

### Operation

### Cleaning the touch screen

The touch screen requires regular cleaning to ensure optimal touch sensitivity. Keep the screen free of dust and foreign bodies. Use a soft, lint-free cloth to clean the screen. Lightly dampen the cleaning cloth if required.

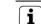

### Note

- Do not use sharp objects, acids or organic solvents.
- Do not allow moisture to enter the device. Do not spray the cleaning fluid directly onto the screen surface.
- Do not use any sharp objects for cleaning.

### Removing the design frame

Specific operating elements only become accessible after the design frame is removed.

- Grip the design frame (1) on the sides with both hands.
- Carefully push the design frame upwards.
- When the design frame becomes loose in the mount (6), remove it carefully from the wall.

### Mounting the design frame

- Insert the design frame into the mounts (6).
- Carefully pull the design frame downwards.

### Switching on

The design frame (1) has been removed, the on/off button (16) is accessible.

- Switch on: Press the button (16). The operating system starts up.
- Switch off: Briefly press the button (16).
  - or
- Press the "Start" button and select the "Shutdown" command in the start menu. In the list field that then appears, select "Shutdown" again and press the "OK" button. The operating system shuts down and switches off.

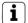

### Note

In state of delivery, the device automatically logs in with the user name **Control** and the password **Gira**. Further users can be added and settings can be modified in the system at any time.

### Resetting

When Control 19 is no longer operational, for example following a program crash, it can be reset and switched off. In this case all unsaved data is lost.

The design frame (1) has been removed, the on/off button (16) is accessible.

• Press the button (16) for approx. 5 seconds. The device switches off after approx. 5 seconds.

### Touch-sensitive surface

The screen has a touch-sensitive surface known as a touch screen. The Control 19 is operated by touching the screen surface with a finger or with a special touch screen stylus (not included in the scope of supply).

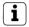

Note

Do not touch the screen with sharp objects.

### Graphic interface

A mouse pointer that follows the operation of the touch screen is used for operation. Short operations of the screen are interpreted as pressing a mouse button. A right mouse click is effected by pressing and holding the touch surface (approx. 3 seconds). Text can be input using the Windows screen keyboard.

In the state of delivery, programs have been pre-installed on the desktop. These are used to switch the mouse pointer on and off and calibrate the touch screen.

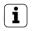

### Note

Operating devices such as a keyboard or mouse can be connected at any time via the USB interface.

### File-based writing filter

The device has a solid state drive (SSD) as a mass storage device. In order to prevent unauthorised modifications to the configuration, the drive is protected with a file-based writing filter (FBWF). Writing operations to the protected area are redirected to a virtual drive in the RAM. Modifications to the data are displayed in the directory, but these persist only until the device is restarted. Previous data are restored if the device is switched off or if there is a power failure.

Modifications in the "My Documents" directory are not write-protected and are always saved.

The writing filter must be deactivated when

- directories are created that should be preserved after a restart.
- programs are to be installed.

The system must be restarted when

- the writing filter is activated/deactivated.
- the capacity of the virtual drive is modified.
- the drive compression is activated/deactivated.

The settings for the file-based writing filter can be modified by the user.

### Mounting and electrical connection

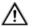

### DANGER!

Electric shock if live parts are touched.

Electric shock may lead to death.

Isolate all appropriate circuit breakers before working on the device.

Cover up live parts in the vicinity!

### Connecting and installing the device

| ſ | i |   |
|---|---|---|
| C | _ | ר |

### Note

Mount at eye level for optimal reading.

Ensure sufficient cooling. Do not cover up ventilation slots.

Mount the flush-mounted box horizontally in the wall.

|   | i | ] |
|---|---|---|
| _ |   | _ |

Note

Observe the mounting instructions for the flush-mounted box.

• Feed the connection cable and network cable through the provided grommets.

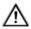

### DANGER!

Danger of electric shock if live parts are touched! Mains voltage and low voltage are located in a joint housing. In case of a fault, other connected components may also carry mains voltage.

Electric shock may lead to death.

Always secure the mains voltage wires with the included sheath.

Route cables so that low voltage wires are dependably protected against mains voltage.

### For 230 V AC installation

- Check whether the safety catch has been removed from the 230 V AC connection (17) and is attached to the 24 V DC connection (19).
- If necessary, remove the safety catch from the 230 V AC connection and attach to the 24 V DC connection.
- Strip the mains voltage cable to the length of the included sheath.
- Pull the included sheath over the stripped mains voltage wires.
- Connect the 230 V AC mains connection cable to the connection terminal (3) in the flush-mounted box.
- Connect the device connection cable to the connection terminal (3) and to the 230 V AC connection (17) of the Control 19.
- Connect the network cable to the terminal (21) of the Control 19.
- Mount the Control 19 in the flush-mounted box. Use the included screws for this.
- Insert the design frame into the intended mounts and carefully pull down.

### For 24 V DC installation

- Check whether the safety catch has been removed from the 24 V DC connection (19) and is attached to the 230 V AC connection (17).
- If necessary, remove the safety catch from the 24 V DC connection and attach to the 230 V AC connection.
- Connect the 24 V DC connection cable to the connection terminal (3) in the flushmounted box.
- Connect the device connection cable to the connection terminal (3) and to the 24 V DC connection (19) of Control 19.
- Connect the network cable to the terminal (21) of the Control 19.
- Mount the Control 19 in the flush-mounted box. Use the included screws for this.
- Insert the design frame into the intended mounts and carefully pull down.

## Retrofitting the earth connection for the flush-mounted box of the Gira/Pro-face ServerClient 15

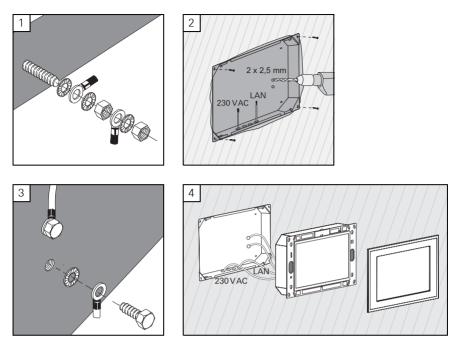

Mounting and electrical connection

### DANGER!

Electric shock if live parts are touched.

Electric shock may lead to death.

Isolate all appropriate circuit breakers before working on the device. Cover up live parts in the vicinity!

The flush-mounted box for the ServerClient 15 has no earth connection and is therefore not suitable for connection of a Control 19 with 230 V. An earthing set is included for retrofitting this flush-mounted box.

- Secure both earthing wires to the earthing connection of the Control 19 (Fig. 1).
- Drill two Ø 2.5 mm holes into the rear wall of the flush-mounted box (Fig. 2).
- Fasten both earthing wires to the flush-mounted box (Fig. 3).
- Connect the 230 V AC mains connection cable to the 230 V AC connection (17) of the Control 19.
- Connect the network cable to the terminal (21) of the Control 19.
- Mount the Control 19 in the flush-mounted box (Fig. 4). Use the included screws for this.
- Insert the design frame into the intended mounts and carefully pull down.

33

(ස)

### Calibrating the touch screen

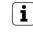

### Note

- The touch screen must be calibrated for the cursor to follow the motion of the finger exactly. Calibration is required in the following cases:
- The device has been newly mounted.
- Modifications have been made to the device.

All installation work must be complete in order to perform calibration. When the design frame has been mounted, the touch screen cannot be calibrated until a waiting time of 5 minutes has elapsed.

Linearisation is used for calibration. For performing linearisation, the application "eGalaxTouch" is installed on the system. The application can be started via an icon on the desktop interface.

- Stand directly in front of the device.
- Start "eGalax Touch" application.
- Select tab "(die) Einstellung".
- Ensure that in the section "Linearisierung Art" the setting "25-Punkte" has been selected.

### Performing linearisation

- Under the tab "(die) Werkzeuge" click on the button "Linearisierung". The screen appears as a white surface. Red cross hairs are shown in the lower left corner.
- Press and hold the middle of the cross hairs using the index finger. The message "OK!" appears after approximately three seconds. 24 further cross hairs appear.
- Repeat the process.

### Performing graphics test

The quality of the linearisation can be tested with a graphics program.

- Under the tab "(die) Werkzeuge" click on the button "Zeichen-Test".
- A grid is displayed on the screen.
- Try to hit the points of intersection on the grid using the index finger. Small red crosses are shown at the touched positions.

If the quality is insufficient, linearisation can be repeated.

### Write protection

Symbol in the menu bar

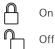

### Deactivating write protection

- Right-click on the "Write protection" symbol in the menu bar or press and hold the write protection with a single finger.
- Select Deactivate write protection.
- Press OK.

Automatic restart in 10 seconds. Windows shuts down and is restarted.

Wait until the "Write protection is being activated. The system will then be restarted." message appears.

• Click on **Cancel** within 15 seconds; otherwise write protection will be reactivated. Write protection is deactivated.

### Activating write protection

- Right-click on the "Write protection" symbol in the menu bar or press and hold the write protection with a single finger.
- Select Activate write protection.
- Press OK.

Automatic restart in 10 seconds. Windows shuts down and is restarted.

Write protection is activated. Symbol in the menu bar.

### Switching the cursor on/off

The "Cursor off" program makes the mouse pointer invisible.

The "Cursor on" program makes the mouse pointer visible again.

To switch the mouse pointer invisible after each restart, the "Cursor off" program must be copied into the Windows Autostart.

- Deactivate write protection.
- Copy "Cursor off" link into the Autostart folder.
- Activate write protection.

(H

### Installing DCS Communicator

To install the DCS Communicator, the installation file of the DCS-IP-gateway must first be downloaded (see the DCS-IP-gateway operating instructions).

- Deactivate write protection.
- Copy the corresponding installation file to the Control 19 and run it locally there.
- Follow the directions of the installation software for the further installation.

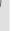

## i Note

Run the Audio Assistant only when the design frame is mounted.

- Start the Audio Assistant and follow the instructions.
- No other settings then need to be made. Cancel installation/configuration.
- Depending on the firewall setting, the initial start could trigger a security warning.
- Confirm the warning with "No longer block", "Allow access".
- Activate write protection.

### Installing the QuadClient

The installation file for the QuadClient is located in the HomeServer Expert.

- Deactivate write protection.
- Copy the corresponding installation file to the Control 19 and run it locally there.
- Follow the directions of the installation software for the further installation.
- Start and set the QuadClient Config Editor.
  Design 4 = Control 19
- Start the QuadClient.
- Depending on the firewall setting, the initial start could trigger a security warning.
- Confirm the warning with "No longer block", "Allow access".
- End the QuadClient again.
- Activate write protection.

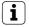

### Note

The operating system can be damaged if the Gira Control 19 Client no longer loads the installed operating system properly.

In this case, it may be necessary to replace the installed operating system using an image.

A Gira Control 19 Client USB recovery stick and a USB keyboard are required to restore the operating system. A USB recovery stick for this purpose is included in the scope of supply of the Gira Control 19 Client (from index status I05).

Restoring the operating system will take **approx. 15 minutes**. The operating system is reset to the state of delivery.

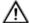

### Important

All personal data stored on Gira Control 19 Client is lost when the operating system is restored.

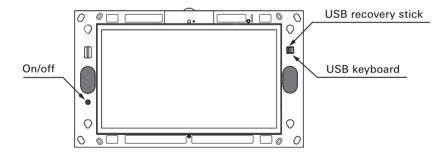

Gira Control 19 Client USB connections

### Restoring the operating system

- Switch the Gira Control 19 Client off.
- Connect a USB keyboard to the outside USB port and insert the recovery stick into the inside USB port
- Start the Gira Control 19 Client by pressing the ON/OFF button and press the "Del" key on the USB keyboard several times during booting to access BIOS.
- Select the **Advanced BIOS Features** item using the arrow keys of the USB keyboard and confirm by pressing the Enter key.
- Then select the **Hard Disk Boot Priority** item using the arrow keys of the USB keyboard and confirm it by pressing the Enter key.
- Select **USB-HDD0** for 2. using the arrow key and change the position of **USB-HDD0** to 1. using the + key.
- Press the F10 key and confirm by pressing Enter.

### Brief overview of the work steps described above in the BIOS

- → Select Advanced BIOS features
  - → Select Hard Disk Boot Priority
    - → Select USB-HDD0 and move it to 1.
      - → Save with F10

The system boots automatically from the USB recovery stick, and the operating system is restored after approximately 15 minutes. The following message must be displayed on the screen of the Gira Control 19 Client.

The restoration process has been completed successfully. Remove the USB stick now and restart the system.

Follow the instructions on the screen, remove the USB recovery stick and restart the Gira Control 19 Client.

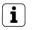

### Note

If the USB recovery stick is not recognised by the system, insert the USB recovery stick into another USB port and try again. (The cause for this could be a preceding update of the BIOS.)

### Technical data

| Power supply                             |                        |
|------------------------------------------|------------------------|
| Rated voltage AC                         | AC 100 te<br>50 / 60 H |
| Rated voltage DC                         | DC 24 V                |
| Micro-fuse                               | T 2 A L 2              |
| Standby power                            | approx. 3              |
| Power consumption (100% CPU)             | max. 39 \              |
| Power consumption (display switched off) | approx. 2              |
| Ambient conditions                       |                        |
| Ambient temperature                      | 0°C to +4              |
| Storage/transport temperature            | -20°C to               |
| Relative humidity                        | 10 to 85<br>(no cond   |
| Protection type                          | IP20                   |
| System                                   |                        |
| Processor type                           | Intel® Ato             |
| Processor cycle                          | 1.6 GHz                |
| L2 cache                                 | 512 kB                 |
| System chip set                          | Intel® 94              |
| Mass storage                             | 4 GB CF                |
| RAM                                      | 1 GB RAI               |
| Audio controller                         | Realtek A              |
| Display                                  |                        |
| Туре                                     | TFT 47.0               |
| Resolution                               | 1366x768               |
| Number of colours                        | 16.7 milli             |
| Viewing angle                            | 170° (H)<br>160° (V)   |
| Camera                                   |                        |
| Resolution                               | 1.3 millio             |
| Memory card                              | SDHC up                |
|                                          |                        |

2 100 to 230 V~ / 60 Hz 2 24 V 2 A L 250 V prox. 3 W prox. 39 W prox. 25 W C to +40°C

-20°C to +60°C 10 to 85 % r.H. (no condensation) P20

Intel® Atom™ N270 1.6 GHz 512 kB Intel® 945GSE 4 GB CF 1 GB RAM Realtek ALC662

TFT 47.0 cm [18.5"] 1366x768 WXGA 16.7 million 170° (H) 160° (V)

1.3 million pixels SDHC up to 32 GB

| USB                     |                                       |
|-------------------------|---------------------------------------|
| USB version             | 2.0                                   |
| Connection              | 2 x type A, rear<br>2 x type A, front |
| Network                 |                                       |
| Туре                    | Gigabit ethernet                      |
| Connection              | 2 x RJ45 socket                       |
| Dimensions              |                                       |
| Dimensions L x W        | 330 x 546 mm                          |
| Screen dimensions L x W | 230 x 410 mm                          |
|                         |                                       |

### Accessories

(H

| Flush-mounted box              | 2076 00 |
|--------------------------------|---------|
| Design cover plate/cover frame | 2090    |

### Warranty

The warranty is provided in accordance with statutory requirements via the specialist trade.

Please submit or send faulty devices postage paid together with an error description to your responsible salesperson (specialist trade/installation company/specialist electrical trade). They will forward the devices to the Gira Service Center.

Gira Giersiepen GmbH & Co. KG Dahlienstrasse 12 42477 Radevormwald Germany Gira Giersiepen GmbH & Co. KG Elektro-Installations-Systeme

Industriegebiet Mermbach Dahlienstraße 42477 Radevormwald

Postfach 12 20 42461 Radevormwald

Deutschland

Tel +49(0)21 95 - 602-0 Fax +49(0)21 95 - 602-191

www.gira.de info@gira.de

# GIRA